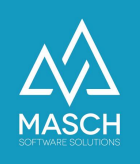

# Quick-Setup für Hotellerie / Berghotels und Gruppenunterkünfte der .GRM-CLOUD

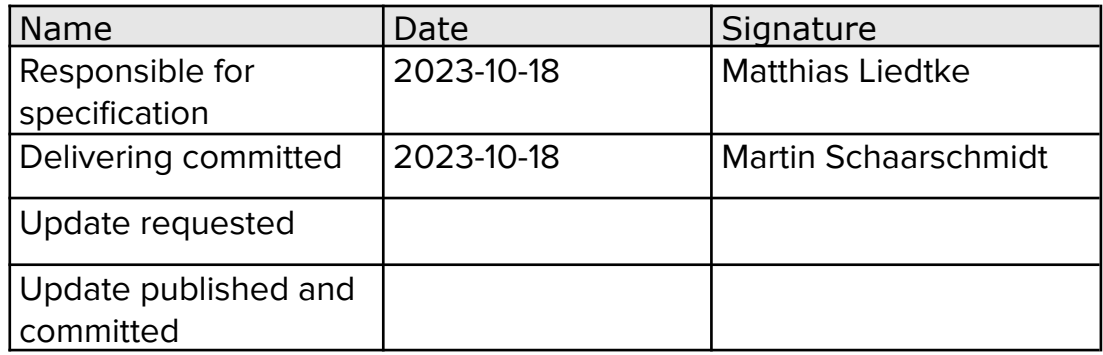

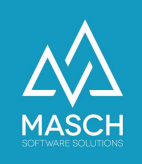

# **Quick-Setup für Hotellerie / Berghotels und Gruppenunterkünfte der .GRM-CLOUD**

Sehr geehrte Damen und Herren,

wir freuen uns auch Sie als Anwender bzw. Anwenderin der .GRM-CLOUD begrüßen zu dürfen. Mit dieser Dokumentation wollen wir Ihnen gleich zu Beginn eine unkomplizierte und schnelle Einrichtung Ihres Accounts (Mandanten) ermöglichen.

Da die Setup-Einstellungen für Hotellerie / Berghotels und Gruppenunterkünfte identisch sind, haben wir Ihnen hier unsere empfohlenen Einstellungen zusammengefasst.

Um die erforderlichen Einstellungen vorzunehmen, loggen Sie sich zuerst mit Ihren persönlichen Zugangsdaten im Extranet Ihres Mandanten für die .GRM-CLOUD ein:

https://MEINLAND.guest-registration.com/admin/

Nach erfolgreichem Login starten Sie auf dem folgenden Bildschirm:

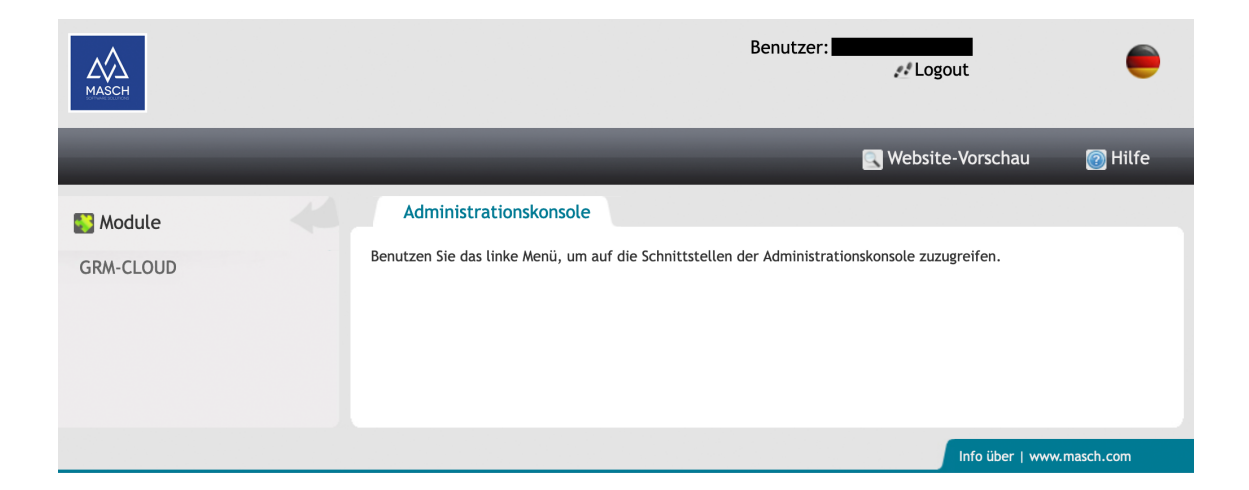

Klicken Sie auf der linken Seite in der Modul-Leiste auf "**GRM-CLOUD**" und Sie gelangen in die Inbox unter dem Reiter "**Gäste**":

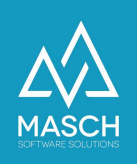

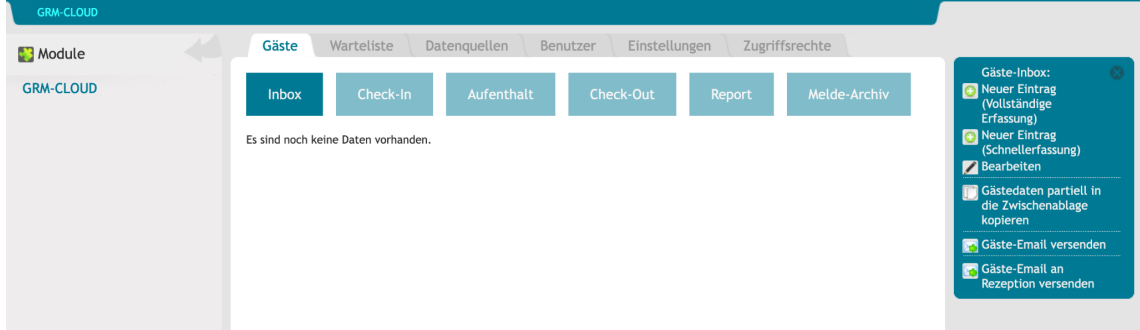

Bitte beachten Sie, dass wir die Screenshots auf den folgenden Seiten gekürzt haben, um die für diese Dokumentation notwendigen Informationen gefiltert anzuzeigen. Wählen Sie nun den Karteireiter "**Einstellungen**":

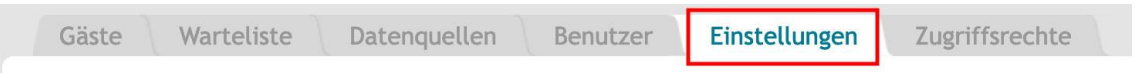

Unter diesem Reiter werden Ihnen die verschiedenen Angaben und Einstellungen Ihres Accounts (Mandanten) aufgeführt. Diese Funktionen werden wir hier mit den von uns empfohlenen Einstellungen für Hotellerie / Berghotels und Gruppenunterkünfte aufführen.

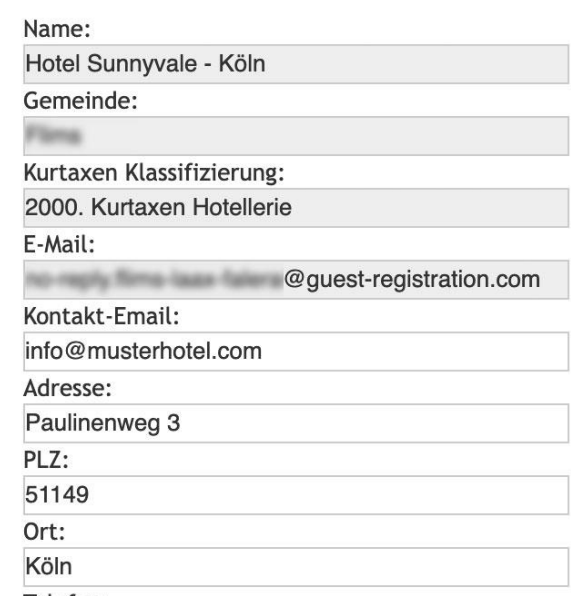

Die Angaben für die Felder "**Name**", "**Gemeinde**", und "**Klassifizierung**" wurden durch Sie bei der Registrierung gemacht. Sollten Sie eine Änderung des Namens wünschen, wenden Sie sich bitte an den Support.

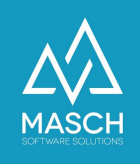

Als "**E-mail**" ist für alle Mandanten die E-Mail-Adresse "....@guest-registration.com" hinterlegt. Damit der Server der Datenbank beglaubigte und signierte E-Mails versenden kann, wurde eine eindeutige E-Mail Domain für alle Mandanten definiert. Dieses Verfahren verringert das Risiko, dass der Spam-Filter eines Gastes die Nachrichten blockiert.

Die Felder "**Logo**", "**Hintergrund**" und "**Bild mobil**" sind in diesem Setup deaktiviert.

Die folgenden Checkboxen sollten aktiv sein:

- Das europäische Datumsformat verwenden
- On Meldeschein aus der Warteliste automatisch in die INBOX übergeben
- Hotelname in der Statistik anzeigen

# **E-Mail-Vorlagen der Benachrichtigungen**

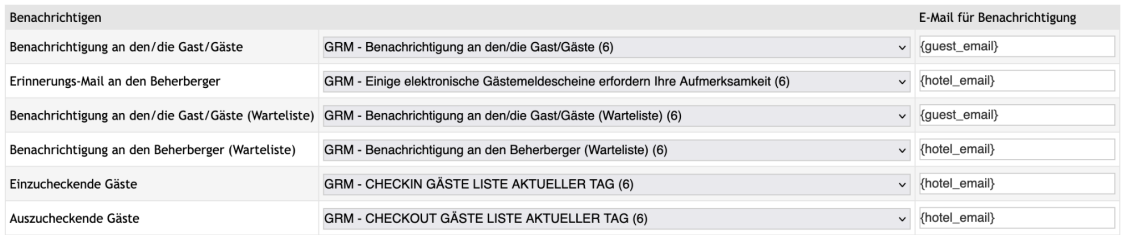

Für den Versand der Gäste-E-Mail stehen verschiedene E-Mail-Vorlagen zur Wahl. Zum einen handelt es sich um eine Benachrichtigung an den Beherberger, zum anderen handelt es sich um eine Benachrichtigungen für den Gast.

Für die Benachrichtigungen an den Gast wird immer der Platzhalter "**{guest\_email}**" hinterlegt. Für den Beherberger wird der Platzhalter "**{hotel\_email}**" verwendet.

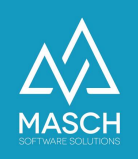

# **Benachrichtigung an den/die Gast/Gäste**

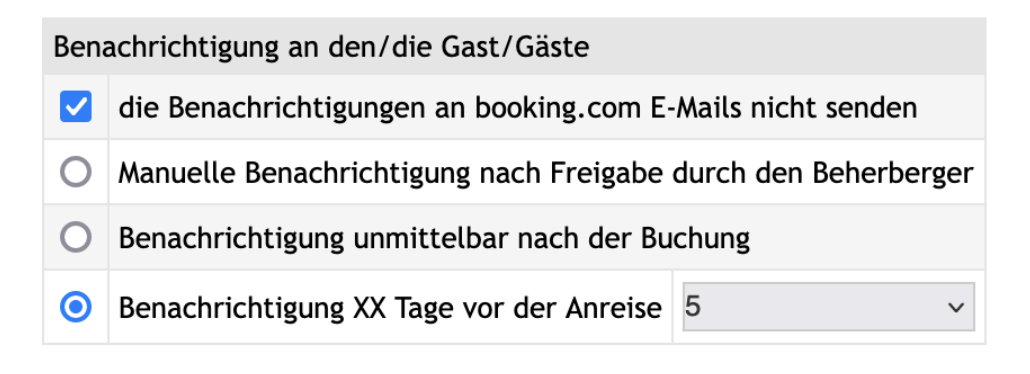

Über diese Einstellung steuern Sie den Versand der Einladung zum Online Check-In an Ihre Gäste. Dieser Prozess sollte spätestens 3 - 5 Tage vor Anreise erfolgen. Das System versendet dann im Namen des Beherbergers eine E-Mail, die den Gast dazu einlädt, seinen gesetzlich vorgeschriebenen Meldeschein über ein Online-Formular auszufüllen.

Da booking.com eine Weiterleitung der E-Mail an den Gast nicht zulässt, wird hier die Funktion "**die Benachrichtigung an booking.com E-Mails nicht senden**" aktiviert.

Des Weiteren wird festgelegt, ob der Versand der Gäste-E-Mail manuell oder automatisch erfolgen soll. Das System ist so eingerichtet, dass der Versand der E-Mail 5 Tage vor Anreise an den Gast erfolgt.

Ein manueller Versand der E-Mail an den Gast ist jederzeit in der Inbox möglich.

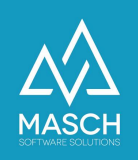

#### **Datenversand an die Meldeplattform**

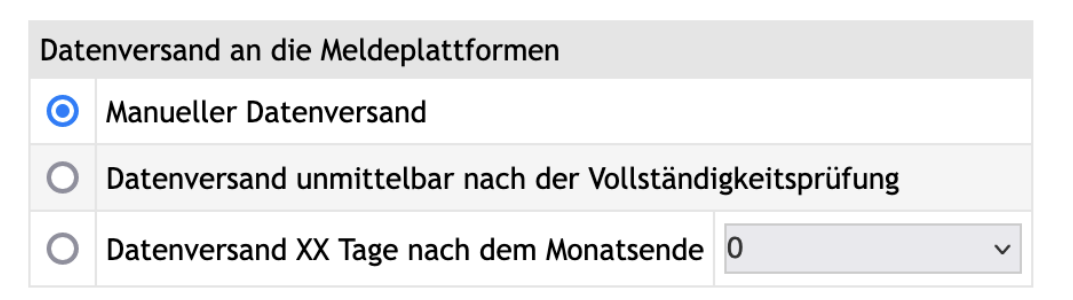

Hier steuern Sie den Datenversand an die Meldeplattform. Sie haben die Möglichkeit des direkten digitalen Reportings von Logiernächten und allen notwendigen Daten für die automatisierte Erfassung und Berechnung der Kurtaxen und Beherbergungsabgaben.

Entscheiden Sie, ob Sie den Datenversand manuell auslösen möchten, oder ob das System die Übergabe der Daten automatisiert und kontinuierlich durchführen soll.

Wir empfehlen vor allem in der Einstiegsphase den manuellen Datenversand, da Ihnen die Reporting-Schnittstelle mehrere Kontroll-Optionen bietet und Sie somit insbesondere in den ersten Monaten die Ergebnisse mit Ihrem bisher herkömmlichen Reporting-Auszug aus Ihrer PMS-Software vergleichen und ggf. korrigieren können.

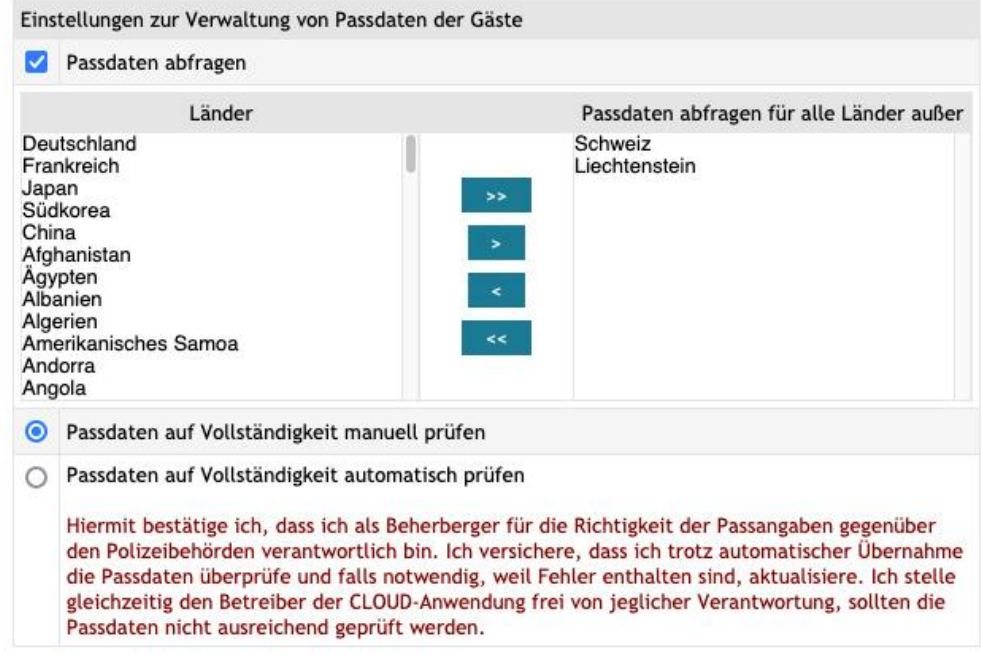

### **Einstellungen zur Verwaltung der Passdaten Ihrer Gäste**

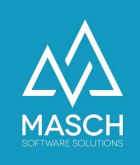

Die Funktion "Passdaten abfragen" muss aktiviert sein, da Sie in den meisten EU-Staaten und der Schweiz zur Erfassung und Kontrolle der Passdaten Ihrer ausländischen Gäste gesetzlich verpflichtet sind.

Im Fall der Schweiz, können Sie die Staatsbürger der Schweiz und des Fürstentums Liechtenstein von dem Zwang der Passangabe ausnehmen. Aus diesem Grund haben Sie hier die Möglichkeiten Staaten von der Passabfrage auszunehmen.

Entscheidend für die systemtechnische Freigabe der Vollständigkeitsüberprüfung ist hierbei die folgende Unter- Option:

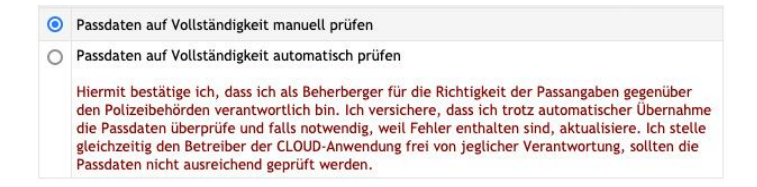

Wenn man die Gesetzesvorgaben zu 100% korrekt auslegt, muss man eigentlich die Vollständigkeitsprüfung manuell bestätigen, nachdem man bei der Anreise die Passdaten durch Sichtkontrolle prüft und im System bestätigt.

Diese Variante ist allerdings zugegebenermaßen für jeden Beherberger sehr umständlich und zeitintensiv. Aus diesem Grund ist eine zusätzliche Variante integriert, die davon ausgeht, dass die Angaben der Gäste korrekt hinterlegt werden und lediglich stichprobenartig von dem Rezeptionsteam der Unterkunft kontrolliert werden.

Bei Auswahl dieser Option, stimmt der Manager Ihres Betriebes automatisch der oben angezeigten Einverständniserklärung zu und stellt den CLOUD-Betreiber wie auch MASCH Software Solutions als Software-Entwickler der CM Studio .GRM-CLOUD von jeglichen Haftungsfragen seitens der staatlichen Organe frei.

Wenn Sie sich über die jeweils gültige Gesetzeslage informieren wollen, wenden Sie sich bitte an Ihre zuständige Tourismusorganisation und lassen Sie sich beraten.

### **Speichern der Einstellungen**

Wenn Sie Ihre gewünschten Setup-Einstellungen vorgenommen haben, müssen Sie diese noch Speichern. Andernfalls werden Ihre Einstellungen nicht übernommen.

Die Funktion "Speichern" finden Sie am rechten Bildschirmrand in der blauen Box. Damit ist das Setup Ihrer Mandanten-Einstellungen abgeschlossen.

Check-In URLs / QR-Code generieren  $\blacksquare$  Speichern